### NSTALLATION MANUAL

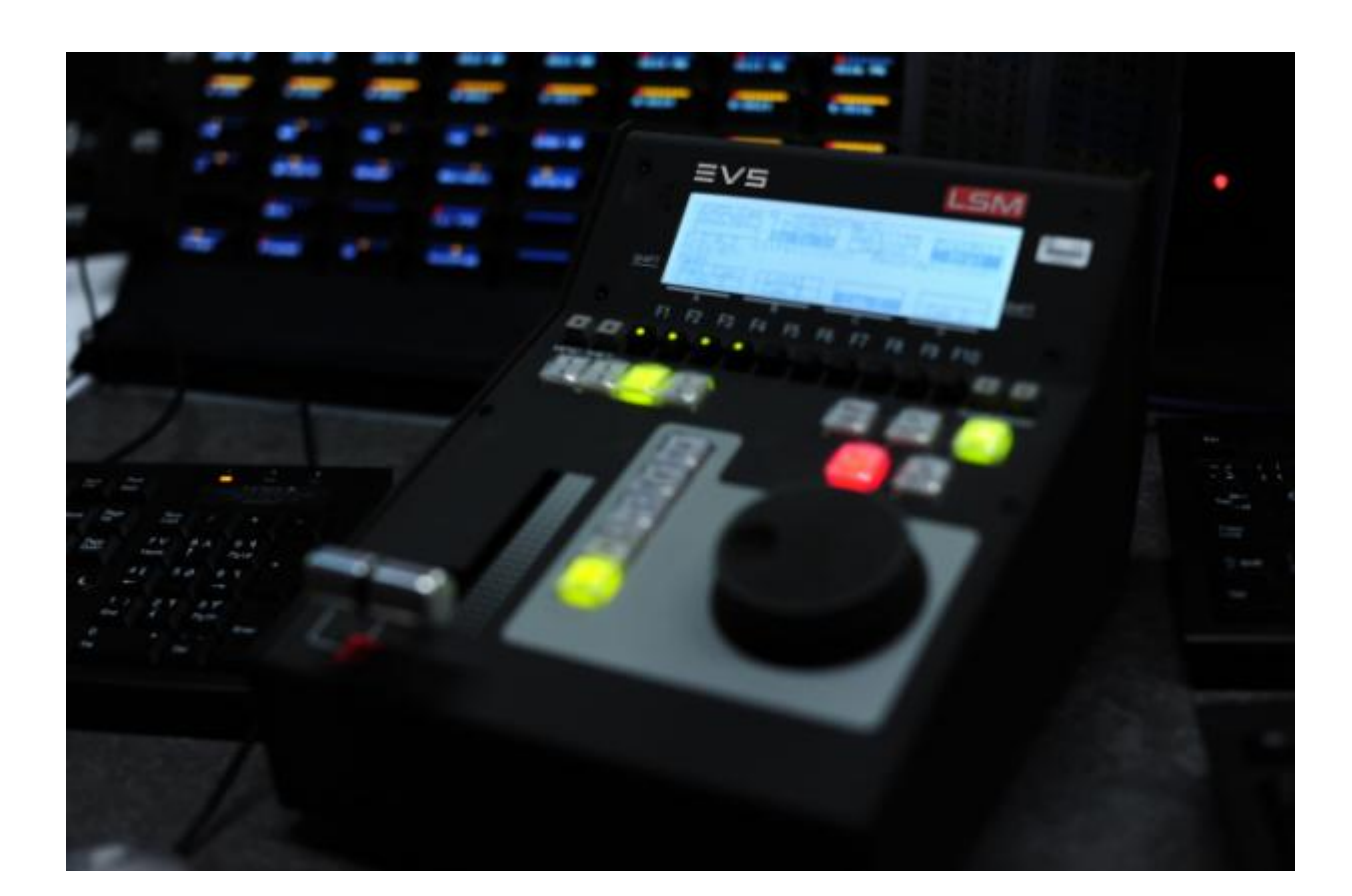

# Multicam

Version 20.5 | May 2023

Corporate +32 4 361 7000

North & Latin America +1 973 575 7811

Asia & Pacific +852 2914 2501

Other regional offices evs.com/contact/offices

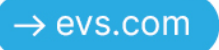

### 免責事項

本マニュアルは、オリジナルマニュアルMulticam\_installman\_20.5.pdfの理解の補助のために作成されています。 本マニュアルの内容は、予告なく変更することがあります。

本マニュアルは、正確/最新/信頼できるように注意を払い作成しておりますが、株式会社フォトロンは本マニュア ルの内容/品質については如何なる保証も行っておらず、間違い/エラーおよびそれらが原因となり発生した損失 や損害については一切責任を負いません。

### 著作権

本マニュアルは、Multicam\_installman\_20.5.pdfの日本語翻訳版です。 本マニュアルの著作権は、株式会社フォトロンに帰属します。

### 商標

すべての製品およびブランド名は、EVS、または、各所有者の商標または登録商標です。

### 改良要求

本マニュアルの内容に間違いがあれば、株式会社フォトロンまでご連絡下さい。 より良いマニュアル作成のために、ご協力お願いします。

# 目次

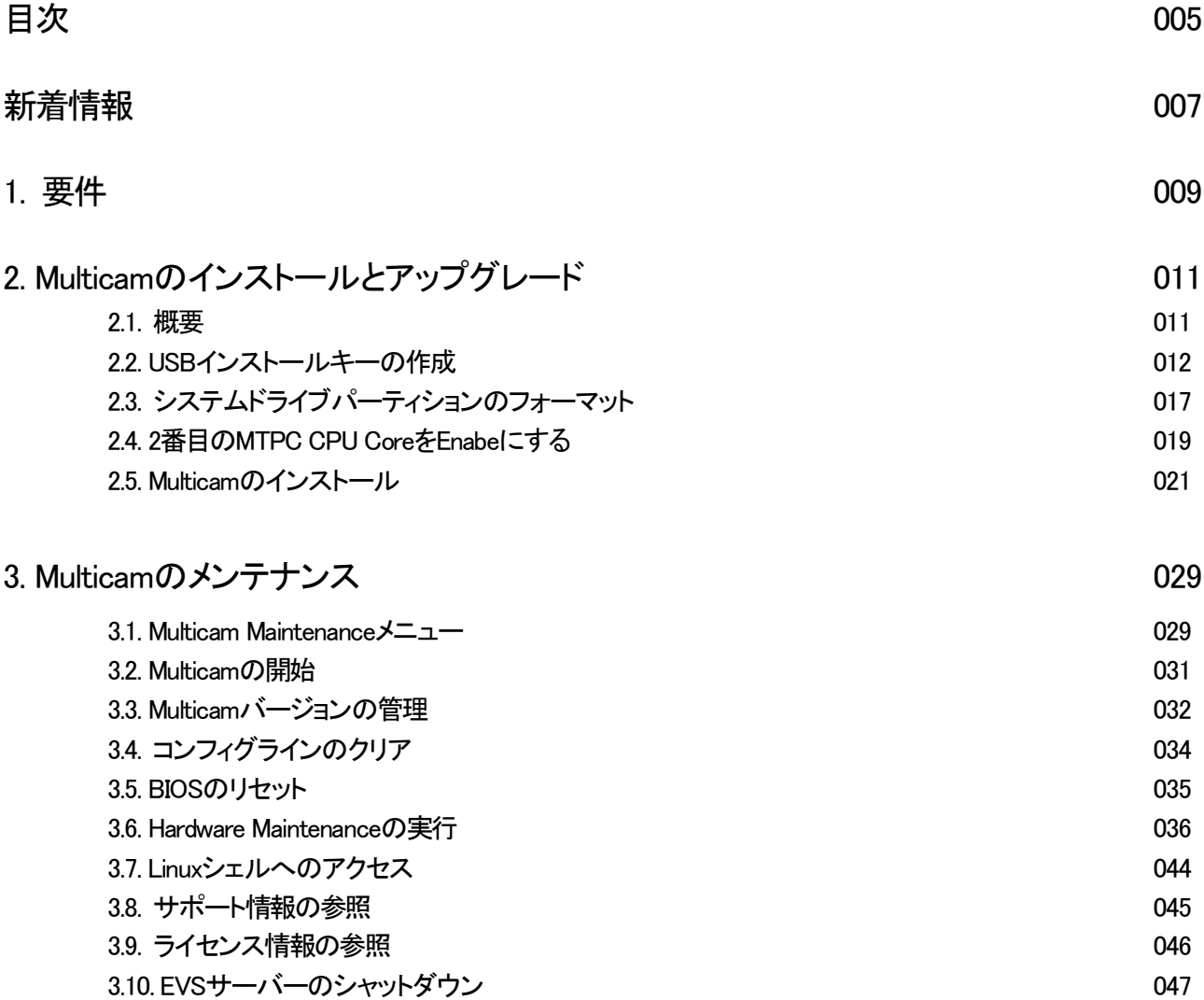

### アイコン

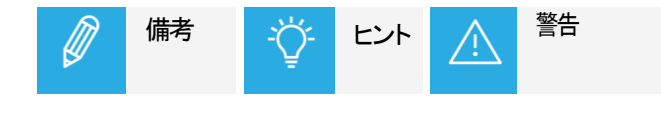

# 新着情報

バージョン 20.5 の新機能および更新された機能にリンクされている変更はありません。

# 1. 要件

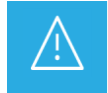

Multicam 16をインストールまたはアップグレードする前に、このガイドと関連するリリースノートをお読み ください。

Multicam 16をインストールまたはアップグレードする前に、このガイドと関連するリリースノートをお読みください。

Multicam 16は、以下のEVSサーバーのみに、インストールすることができます:

- HS873 MTPCボード、リビジョンA3/A6 または A3/A5
- 2 GB RAM
- TGEボード (GBEインターフェース)
- 内部 LAN
- **MV4ボード (内部マルチビューワがインストールされている場合)**

サーバーは、以下のハードウェアリビジョンでなければなりません:

- リビジョン 4.21 (XT3、XS3、XTnano)
- リビジョン 5.11 (XT4K、XS4K)
- リビジョン 6.00 (XT-VIA)

# 2. Multicamのインストールとアップグレード

### 2.1. 概要

### USBキーまたは XNet (Web)モニターによるインストール

Multicamのアップグレードは、2つの異なる方法から可能です:

●USBインストールキーを、EVSサーバーに挿入する。 このアップグレード手順は、このマニュアル内に記載されています。

●XNet (Web)モニターを使って、提供されている .gzファイルを実行する。 このアップグレード手順は、XNet (WEB) Monitorのマニュアルに記載されています。

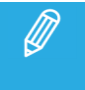

Multicam 15からMulticam 16へのアップグレードは、互換バージョンの XNet (Web) Monitorを使用して、 直接可能です。

### USBインストールキーの作成

USBキーから Multicamをアップグレードする場合には、USBインストールキーを作成します。

Multicam USB Creatorツールを使って、USBインストールキーを作成します。

USBインストールキーの作成については、関連する章を参照下さい。

### 標準インストールとフォーマットを伴うインストール

USBキーからのアップグレードには、2つの方法があります:

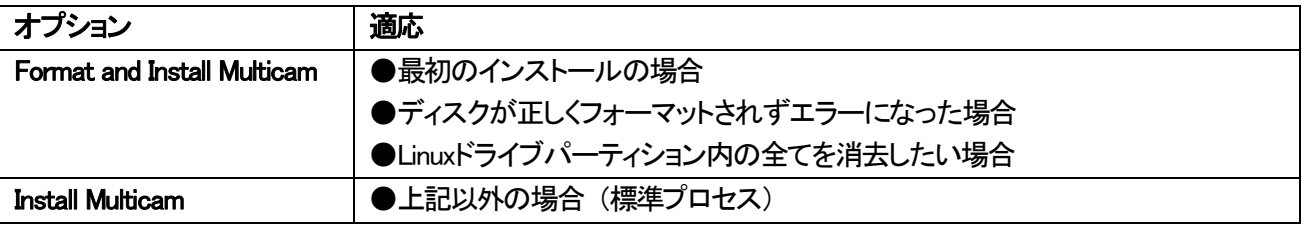

## 2.2. USBインストールキーの作成

### 序文

EVSサーバーで、Multicam 14または 15から、初めて Multicam 16をインストールする場合には、USBキー (最小 2GB、推奨4GB)からできますが、他からもできます。

もし、USBキーを使用しない場合には、XNet Monitorまたは XNet Web Monitorからインストール可能です。

USBキーからインストールを行う場合には、Multicam USB Creatorツールを使って、必要なバージョンの USBイン ストールキーを作成してください。

### Multicam USB Creatorツールのインストール方法

USBインストールキーを作成するには、Multicam USB Creatorツールをインストールする必要があります。

MulticamUSBCreatorxxxx.exe と Multicamxxxxx.tar.gz を用意します。

Multicam 15.00 Minimizar.gz

MulticamUSBCreator-1.0. 151251.exe

- 1. . exeファイルをダブルクリックします。 Welcomeウィンドウが開きます。
- 2. Welcomeウィンドウの Nextをクリックします。

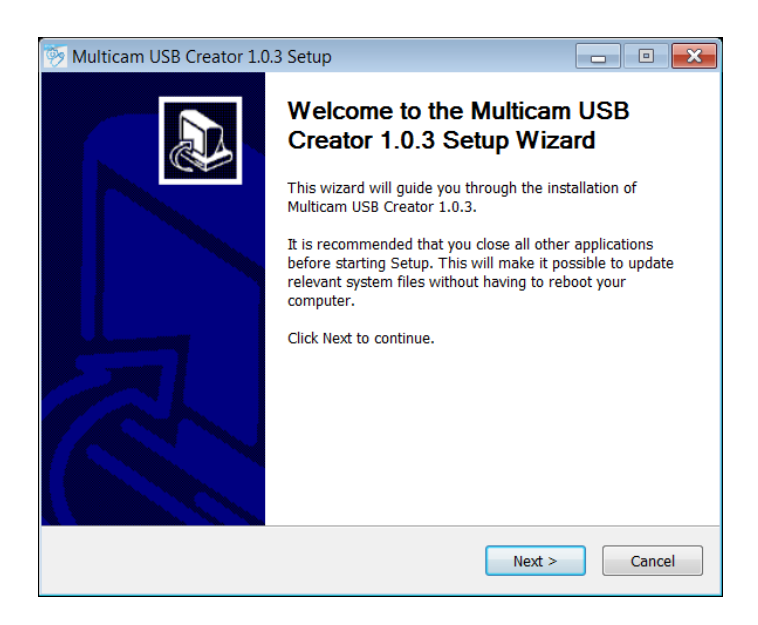

License Agreementウィンドウが開きます。

3. ライセンス契約を読み、I Agreeを押します。

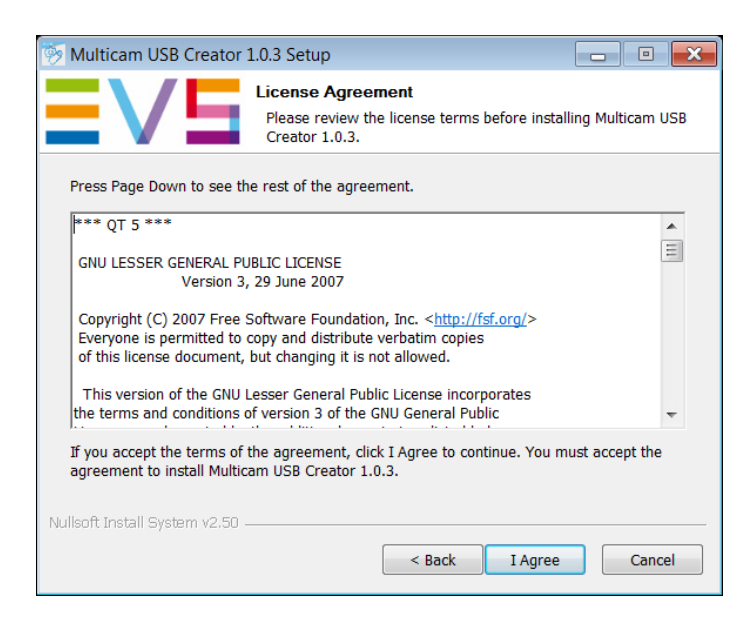

Choose Install Locationウィンドウが開きます。

4. Browseをクリックして、インストール先のフォルダをブラウズするか、デフォルトインストールパスを保持し、 Nextをクリックします。

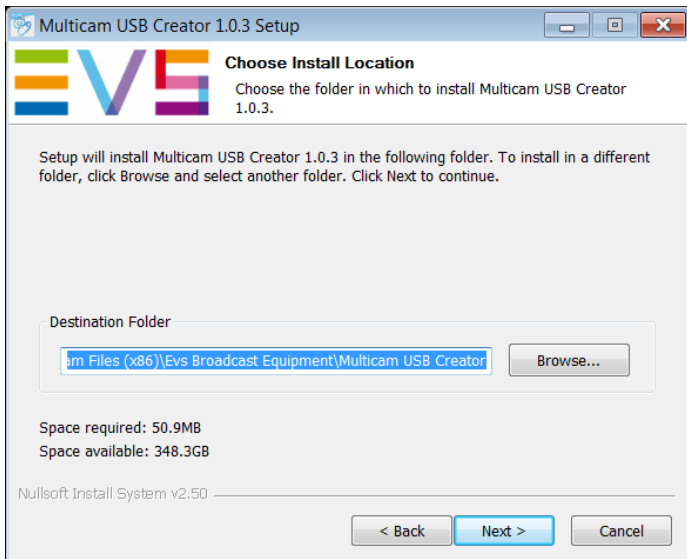

5. Installingウィンドウが開き、プログレスバーを表示します。 Show detailsボタンをクリックすると、インストールの詳細が表示されます。

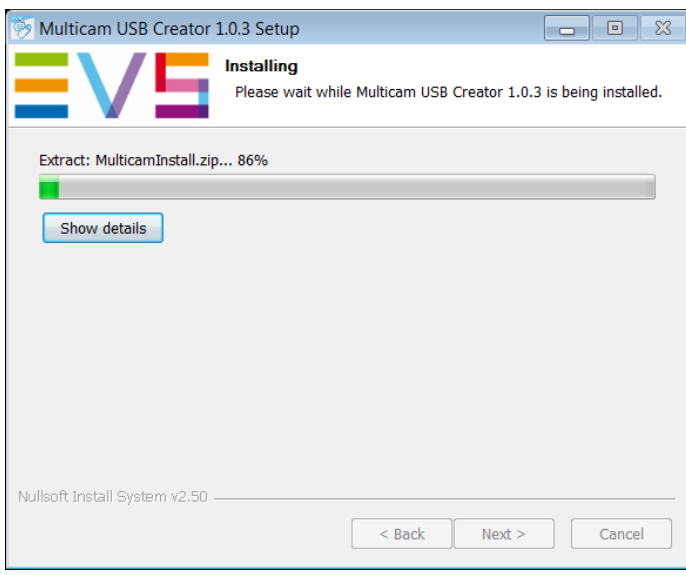

6. ツールがインストールされると、Completing Installationウィンドウが開きます。 Finishをクリックして、インストレーションウィザードを閉じます。

### USBインストールキーの作成方法

コンピュータに、Multicam USB Creatorツールがインストールされると、必要な Multicamバージョンの USBインスト ールキーを作成できます。

1. デスクトップ上の Multicam USB Creatorツールアイコンをダブルクリックします。 ツールが開きます:

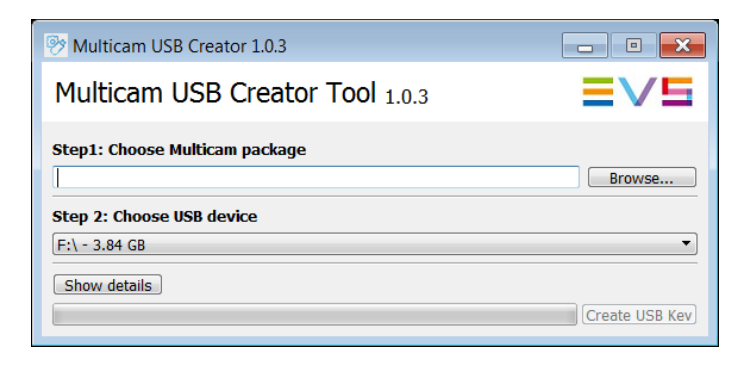

2. Multicam USB Creatorツールで、以下を行います:

〇 Step 1エリア内:

Browseボタンをクリックし、Multicamインストレーションファイル (. gzファイル)を指定し、Openをクリックしツール に戻ります。

〇 Step 2エリア内:

ドロップダウンフィールドをクリックし、インストールパッケージがコピーされる USBキーを選択します。 USBキーは、最小 2GBで、推奨 4GBです。

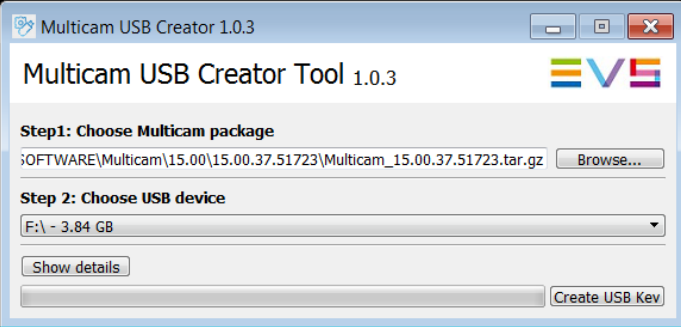

3. Create USB Keyボタンをクリックすると、キーのフォーマットが開始され、インストールパッケージがコピーされ ます。

以下の警告メッセージが表示されます:

 $\mathrm{''}$ Are you sure you want to erase all the content of the selected drive?"

4. OKをクリックし、キー作成を開始します。

プログレスバーが表示されます。

プログレスバーが 100%に達したら、USBキーへのインストールパッケージのコピーが完了して、ウィンドウ右上の Xをクリックしてツールを閉じます。

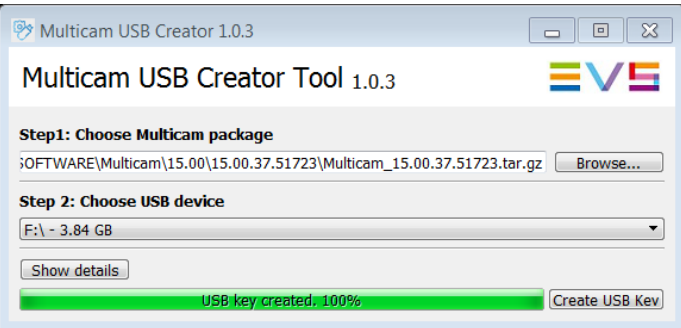

これで、USBインストールキーの準備ができ、Multicamを EVSサーバーにインストールできます。

一度、USBインストールキーを作成すると、それを再使用して別の Multicamパッケージをインストールできます。 USBインストールキー内の、Packageフォルダ内に、.gzインストールファイルをコピーするだけです。

USBキー内に、複数のインストールファイルを置くことができます。 この場合、インストール処理の始めに、どのバージョンをインストールするか訊ねられます。

# 2.3. システムドライブパーティションのフォーマット

### いつ、システムドライブパーティションをフォーマットしますか?

システムドライブパーティションのフォーマットは、Linuxパーティションをフォーマットします。 Windows CEパーティションは保持されます。

以下の場合、Multicam Installationウィンドウで、Format and install Multicamオプションを選択してください:

●初めて、Multicam 15.00をインストールする場合 ●システムドライブパーティション内の全てを消去し、フルインストールをしたい場合 ●エラーメッセージ: "Disk not correctly prepared for installation"が表示される場合

システムドライブパーティション内の全てを消去後、フルインストールがスタートします。

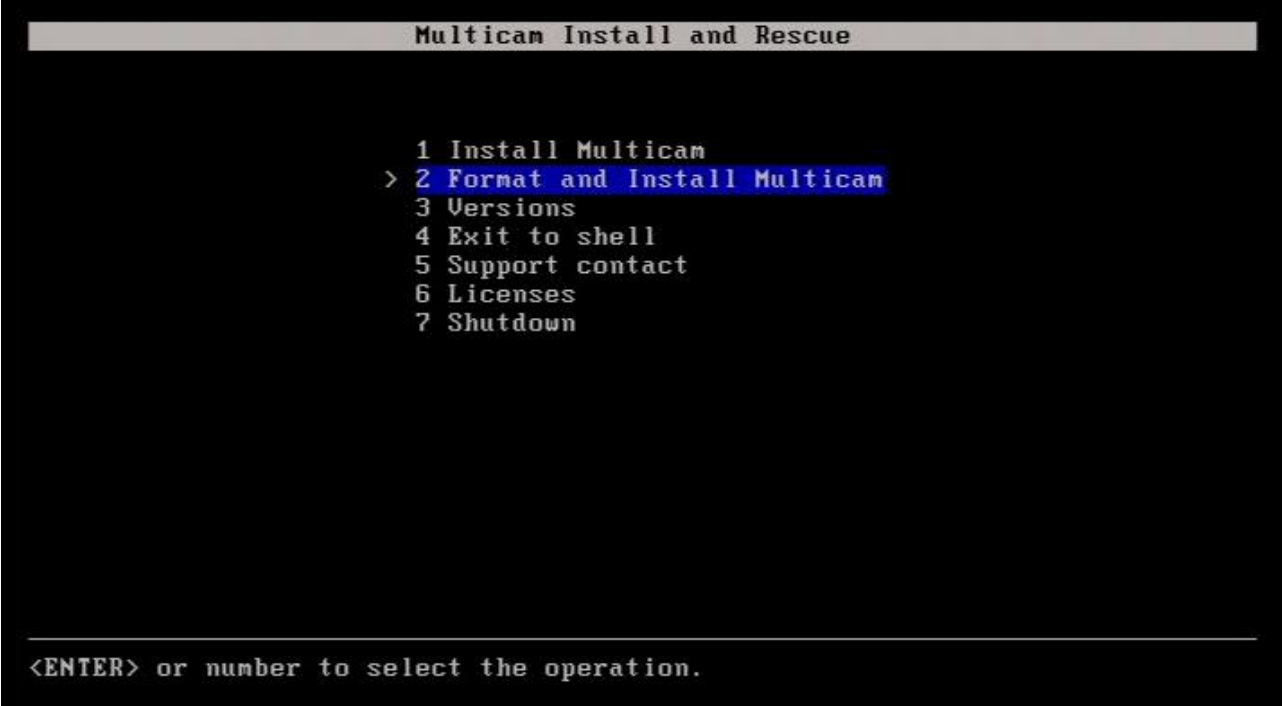

ディスクのフォーマット後、標準のインストールが自動的に行われます。

### 承認要求

システムドライブのフォーマットを実行しようしたとき、この操作によってシステムドライブパーティションがクリアさ れるという警告が表示されます:

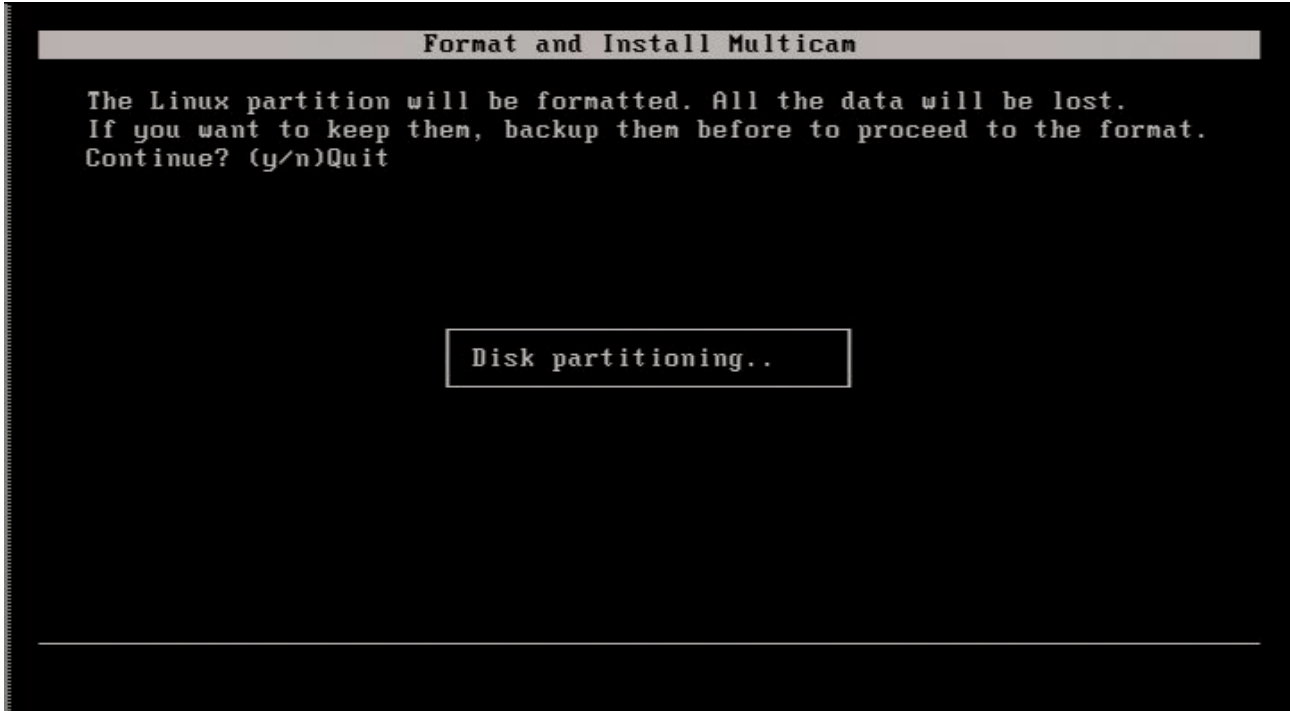

承認の操作が必要です。

- **Nを押すと、操作はキャンセルされ、インストレーションメニューに戻ります。**
- Yを押すと、ドライブのフォーマットが行われます。

# 2.4. 2番目の MTPC CPU Coreを Enableにする

### 序文

Multicam 16.0以降にアップグレードする時には、以下のように、BIOS上で、MTPC上の 2番目の CPU coreを enableにする必要があります。

もし、そうしなければ、アップグレード時に、以下のエラーメッセージが表示されます:

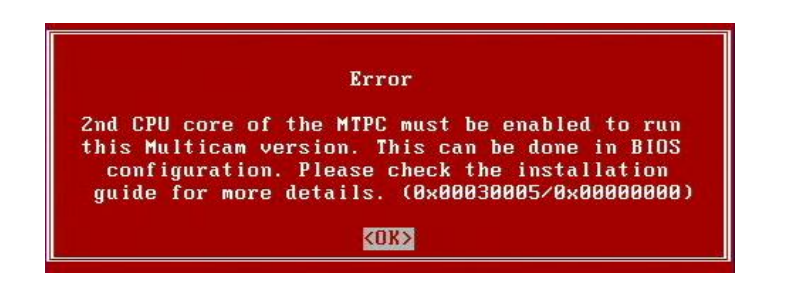

### 2番目の MTPC CPU Coreを Enableにする方法

2番目の MTPC CPU coreを enableにする早くて簡単な方法は、 Multicam Maintenanceメニュー内でオプション 4. reset bios を選択することです。 CPU coreは、デフォルトで、enableです。

以下は、BIOSにアクセスして、2番目の MTPC CPU coreをenableにする、完全な手順です。

- 1. EVSサーバーの電源オンまたはリブート後、(DOS画面が出たら)すぐに、DELを押し、BIOS Setupに入ります。
- 2. BIOSメニュー内で、Advanced BIOS featuresを選択して、ENTERを押します。
- 3. CPU feature横の Press Enterを選択して、ENTERを押します。
- 4. Core Multi-processing横の Disabledを選択して、ENTERを押します。

Core Multi-Processingダイアログボックスが開きます:

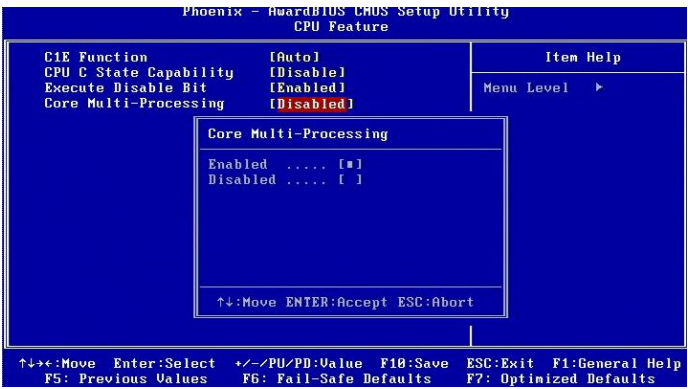

- 5. 矢印キーを使用して、■を Enabledに移動させ、ENTERを押します。
- 6. F10 を押し、Saveウィンドウを開きます。
- 7. "Save to CMOS & Exit?"に対して、Y を入力してENTER を押します。
- サーバーは、ブートを続け、Multicam Maintenanceウィンドウが開きます。
- 8. Multicam Maintenanceウィンドウ内でカーソルを移動させて、カウントダウンを停止させます。
- これで、Multicam 16.00のアップグレードを開始できます。

## 2.5. Multicamのインストール

### 概要

Multicam 16.0のアップグレード前に、以下を行ったか確認して下さい:

- RAMを、1 GB -> 2 GBにアップグレード
- BIOS内の 2番目の MTPC coreを Enableにする

標準のインストールプロセスは、以下のステップを含んでいます。

全てのケースにおいて、ユーザーの介入が必要なステップについては、(ユーザー)と記載しています:

- 1. USBキーを挿入する (ユーザー)
- 2. USBキー上の Multicamバージョンの選択 (ユーザー)
- 3. ディスクフォーマットのチェック (自動)
- 4. メモリーサイズのチェック (自動)
- 5. 現行バージョンのチェック (自動)
- 6. 空きディスクスペースのチェック (自動)
- 7. Multicamのインストール (自動)
- 8. VGA解像度の設定 (ユーザー)
- 9. PC LAN 1のアドレスの設定 (ユーザー)
- 10. インストールプロセスの終了 (自動)

### 自動RAID再フォーマット

初めて、Multicam 16.X (またはそれ以降)にアップグレードする時、ディスク RAIDは、再フォーマットされます。

Multicam 16.0からダウングレードするには、少なくとも、

Multicam メンテナンスバージョン 14.02.49 または Multicam 15.03.44 にダウングレードする必要があります。 これらのメンテナンスバージョンにのみ、RAID再フォーマットが含まれています。

### Multicamのインストール方法

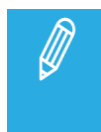

インストールプロセス中に、USBキーがサーバーから切断されると、エラーメッセージが表示され、イン ストレーションが失敗したことを知らせます。 この場合、サーバーを再起動し、インストールプロセスを再実行します。

### 1. USBキーの挿入

USBインストールキーを、準備します。

1. EVSサーバーをシャットダウンし、USBインストールキーを挿入し、EVSサーバーの電源を入れます。

EVSサーバーは、USBキーが挿入されたことを検知し、EVSサーバー内に既に Multicamのバージョンがインスト ールされていると、下記のウィンドウを表示します。

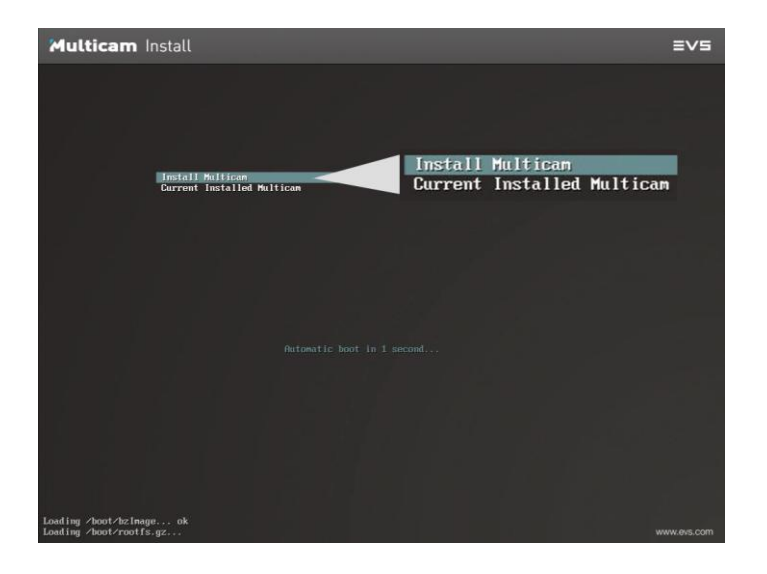

2. Enterを押し、Multicam Install and Rescueウィンドウに入る、または 5秒待つとウィンドウが自動的に表示されま す:

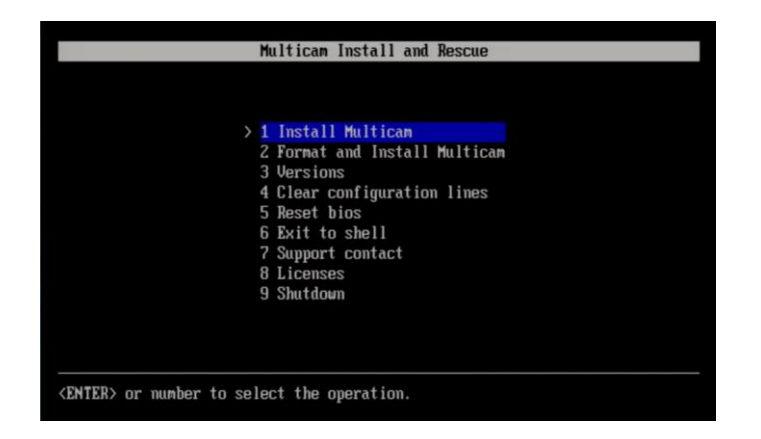

デフォルトで、Install Multicamオプションが選択されています。 Enterを押し、Multicamインストールプロセスを開始します。

### 2. USBキー上の Multicamバージョンの選択

USBキー内に複数の Multicamバージョンがある場合には、インストールしたいバージョンを選択するよう、プロン プト表示されます:

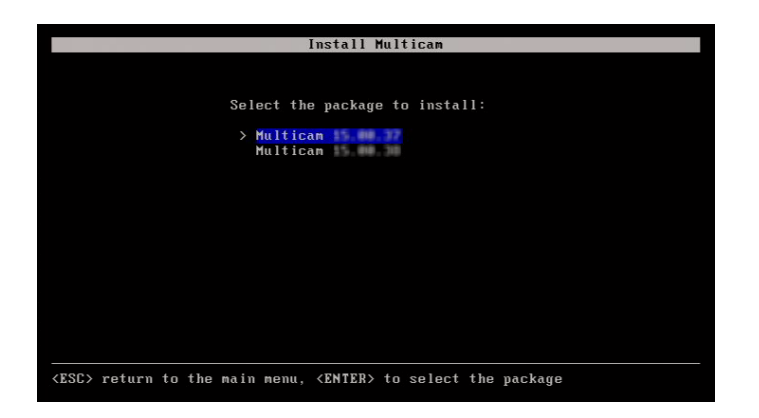

**● 上下矢印キーでインストールしたいバージョンを選択し、Enterを押します。** 

インストールプロセスが、直接開始されます。

### 3. ディスク形式のチェック

インストールプロセス中、ディスク形式は、インストール用にディスクが正しくフォーマットされているか、チェックさ れます。

正しくない場合には、インストーラーは、以下のメッセージを表示します:

### "Disk not correctly prepared for installation. Please reboot the server and retry the installation of Multicam".

このメッセージは、Multicam 14.xxから直接 Multicam 16.xxへアップグレードする時に、現れます。 この場合には、Multicam Installationメニューから、2. Format and Install Multicamオプションを選択して、インストール を再開始します。

もし、オプション 2を選択したら、Yを入力して、Linuxパーティションの作成とフォーマットを行います。

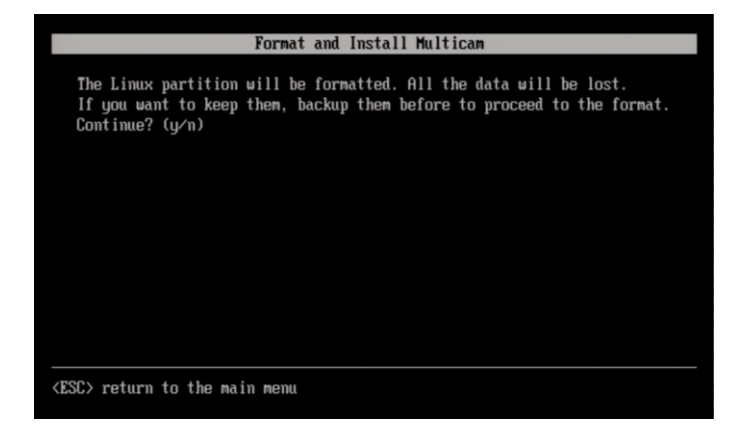

### 4. メモリーサイズのチェック

インストールプロセス中、MTPCボード上に 2 GBの RAMがあるか確認のため、メモリーサイズがチェックされま す。

もし足りない場合には、インストーラーは、以下のメッセージを表示します:

### "Not enough memory to install or start Multicam Please contact your EVS regional office".

この場合には、MTPCボードの RAMアップグレードが必要になります。 フォトロンにお問い合わせ下さい。

### 5. 現在のバージョンのチェック

インストールプロセス中、インストールされている最新のバージョンがチェックされます。

同じ Multicamバージョンが既にインストールされている場合には、既存のインストールを上書きするかを訊いてき ます。

### 6. 使用可能ディスクスペースのチェック

インストールプロセス中、ディスクに新しいバージョンをインストールするための十分なスペースがあるかどうか決 定するために、ディスクスペースがチェックされます。

もし、スペースが足りない場合には、インストーラーは、以下のメッセージを表示します:

"Package installation failed! Not enough space available for installation of Multicam, XXX MB are missing. Please delete unused version and relaunch the installation process."

この場合には、メンテナンスメニューから、使用しないバージョンをアンインストールします。

### 7. Multicamのインストール

すべてのチェックが完了すると、インストーラーは、インストールを進行します。

インストール中には、メッセージ "Installation in progress"が表示されます:

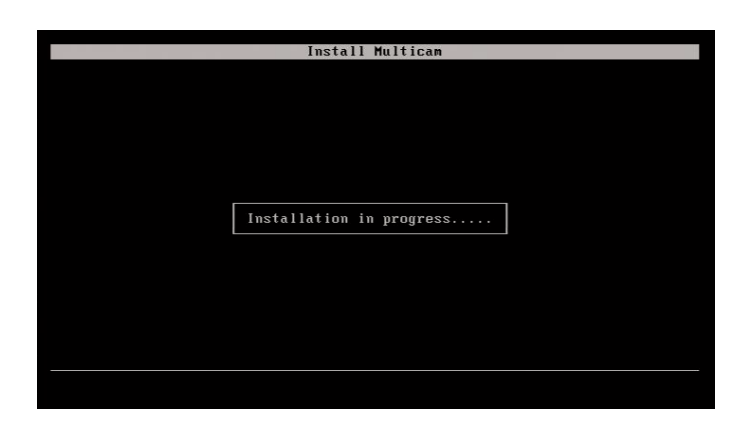

### 8. VGA解像度の設定

VGA用の最適な解像度を選択するよう要求されます:

- 1. 上/下矢印を使用して、値を選択します。
- 2. Enter を押し、確定します:

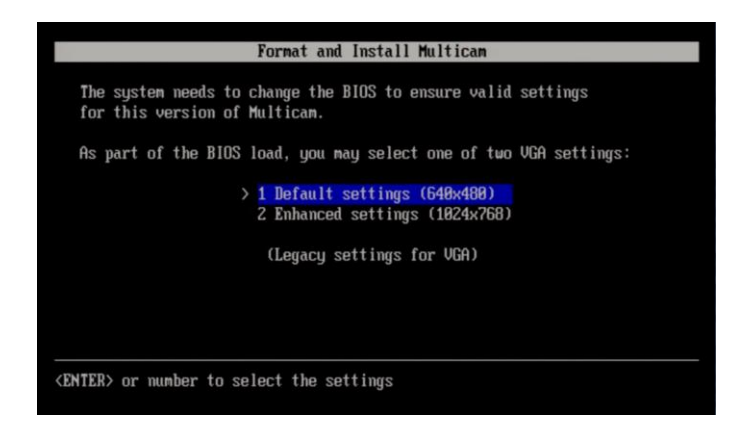

### 9. PC LAN 1 と DNSサーバーアドレスの設定

Multicamのインストールが完了すると、以下のウィンドウが表示され、入力を促されます:

● EVSサーバーのホスト名と PC LAN 1アドレス。

**● プライマリおよびセカンダリ DNSサーバーと検索ドメインの IPアドレス。** 

1. 上下矢印を使用して、フィールドを選択します。

- 2. 値を入力し、Enterを押し、変更を確定します。
- 3. 再度、Enterを押して、設定を適用します。

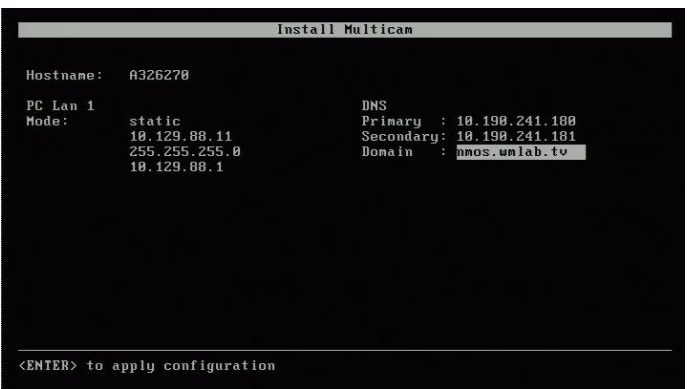

入力したデータは、全ての Multicamコンフィグラインに適用されます。

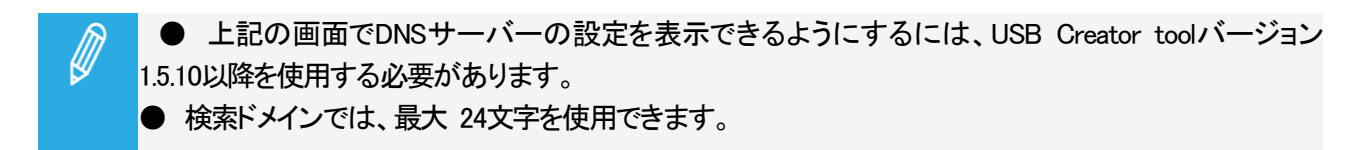

### 10. インストールプロセスの終了

インストールプロセスが終了すると、USBキーを抜き、Enterを押して、EVSサーバーをリブートするように、要求さ れます。

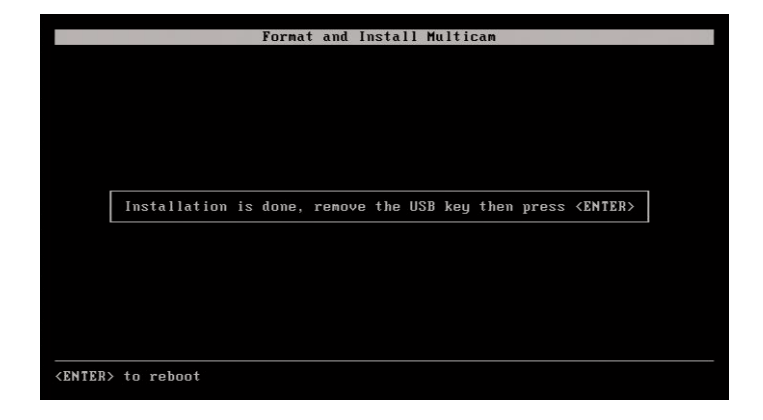

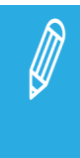

Multicam 16.Xにアップグレード後、最初の EVSサーバーのブート時に、クリアビデオディスクを要求さ れます。

これは、Multicam 16.Xと互換にするために、ディスク RAIDを再フォーマットします。 Multicam Setupモジュール内に、Clear Video Diskオプションがあります。

# 3. Multicamのメンテナンス

### 3.1. Multicam Maintenanceメニュー

### 序文

Multicam Maintenanceメニューは、Multicam Install and Rescueメニューと似ていますが、同じではありません: 最初の 2つのインストールコマンドは、スタートコマンドに置きかえられています。

このマニュアルの最初の章は、インストールコマンドをカバーするインストールプロセスを扱っています。 この章では、Multicam Maintenanceメニュー内のメンテナンスオプションを扱います。

### Multicam Maintenanceメニューへのアクセス

1. EVSサーバーの電源を投入、またはリブートします。

EVSサーバーが、Linuxパーティション上でブートし、Multicam 20 (またはそれ以降)にアクセスしたら、ブートシーケ ンス後に、Multicam Maintenanceウィンドウが開きます:

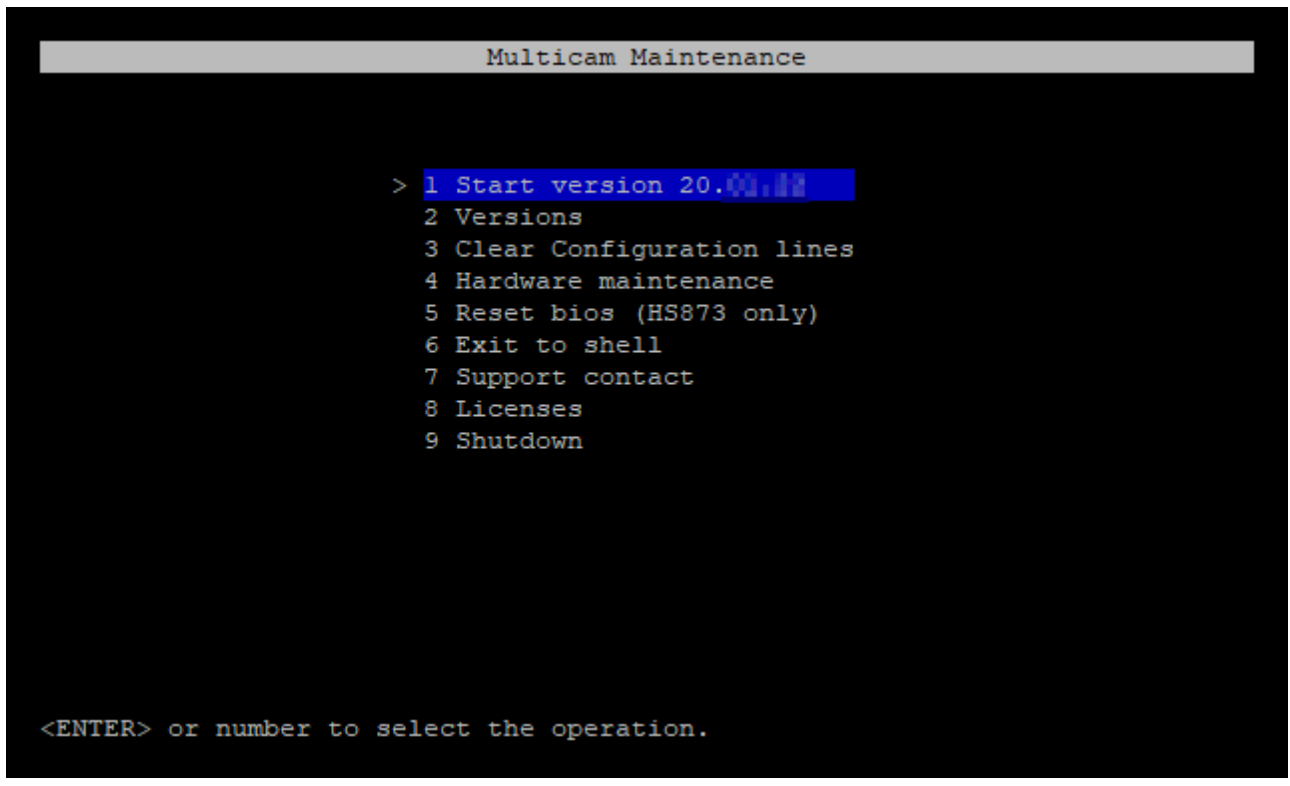

もし、7秒以内に、以下のいずれかのコマンドも選択しなければ、アクティブな Multicamバージョンが自動的に起 動します。

### コマンドの選択方法

コマンドを呼び出すには、以下を行います:

1. キーボードの上下矢印を使って、Multicam Maintenanceメニュー内のコマンドを選択します。

2. Enterを押してコマンドをコマンド実行するか、サブメニューに入ります。

### 使用可能コマンド

以下のコマンドが、使用可能です。

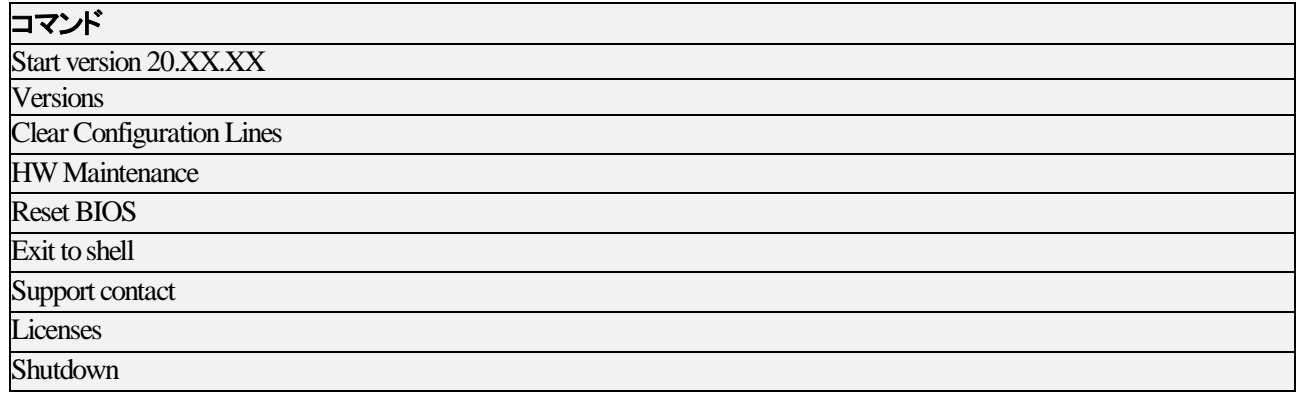

### 3.2. Multicamの開始

### アクティブバージョンの開始方法

Multicam Maintenanceメニューに入り、7秒以内にキーボード上の何かキーを押さないと、Multicamは自動的にアク ティブなバージョン (最後に使用された/インストールされたバージョン)で開始します。

または、Start Version 20.XX.XXコマンドを選択し、手動で、Multicamアクティブバージョンをより早く開始することも できます。

デフォルトでは、アクティブなバージョンは、EVSサーバー上の最後に使用された/インストールされたバージョン です。

### 別のMulticamバージョンの開始方法

以下のようにアクティブバージョンを変更し、別の Multicamバージョンを開始することもできます。 (Multicam 16 またはそれ以下も可能です)

- 1. 2.Versionsを選択します。
- 2. 1.Change active versionを選択します。
- 3. 上下矢印でスタートしたい Multicamバージョンを選択し、Enterをクリックします。

アクティブなバージョンへの変更が成功すると、確認メッセージとともに、Change Versionウィンドウが開きます。

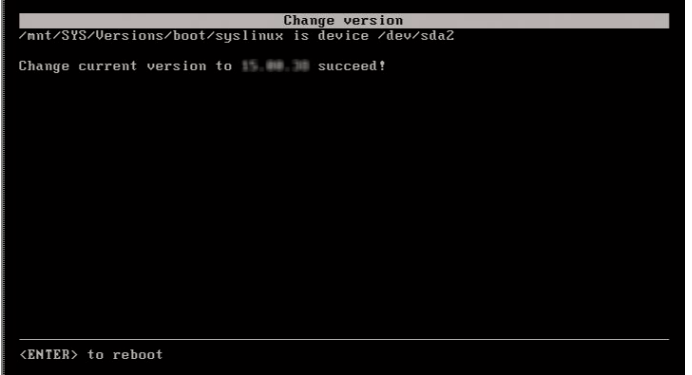

4. Enterを押し、EVSサーバーをリブートします。

 $\circ$ 

再度、Multicam Maintenanceメニューが表示され、手動/ 7秒後に自動で、新しいアクティブバージョンが起動します

# 3.3. Multicamバージョンの管理

### 序文

Multicam Maintenanceメニューで、Versionsコマンドを選択しサブメニューにアクセスして、ここで Multicamのバージ ョンを管理でき、以下に記載されていることを実行できます:

- アクティブバージョンの変更
- 指定バージョンの削除
- 未使用の全てのバージョンの削除

### 指定バージョンの削除方法

- 1. Multicam Maintenanceメニューで、Versionsを選択します。
- 2. Delete specific versionを選択します。
- 3. 上下矢印で削除したいMulticamバージョンを選択し、Enterをクリックします。

選択したバージョンの削除が成功した確認メッセージとともに、Delete specific versionウィンドウが開きます。

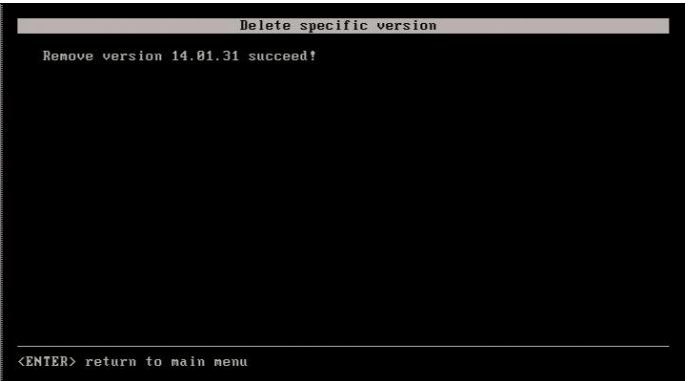

4. Enterを押して、Multicam Maintenance メニューに戻ります。

### 未使用の全てのバージョンの削除方法

このコマンドは、アクティブなバージョンを除く全ての Multicamバージョンを削除できます:

1. Multicam Maintenanceメニューで、Versionsを選択します。

2. Delete all unused versionsを選択します。

警告メッセージが、削除コマンドの確認を訊いてきます:

### $"$ All versions of Multicam will be deleted, continue?  $y/n"$

3. yを入力し、Enterを押すと、削除コマンドが実行されます。 削除中、メッセージ"Uninstall in progress"が表示され、 それぞれのバージョンが削除されると,メッセージ"Remove versions XX.YY.ZZ succeeded"が表示されます。 4. 全てのバージョンが削除されたら、Enterを押して Multicam Maintenance メニューに戻ります。

# 3.4. コンフィグラインのクリア

コンフィグラインが、Multicamのアップグレード/ダウングレードにより無効になるのであれば、Multicam Maintenanceメニューからそれらをクリアすることができます。

1. Multicam Maintenanceメニューで、Clear configuration linesを選択します。

警告メッセージが、クリアコマンドを実行してよいか訊いてきます:

### "All configuration lines of Multicam will be deleted, continue? y/n"

- 2. yと入力し、Enterを押して、クリアコマンドを確定します。
- 3. 全てのコンフィグラインが削除されたら、Enterを押して Multicam Maintenance メニューに戻ります。

# 3.5. BIOSのリセット

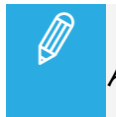

Reset BIOS オプションは、M4X を搭載した XT-VIA/XS-VIA/XT-GO サーバーでは使用できませ ん。

必要なら、Multicamは、MTPCボードの BIOSをリセットできます。 BIOSリセットの一部として、VGA解像度の選択を要求されます:

1. 設定を選択して、ENTERを押します。

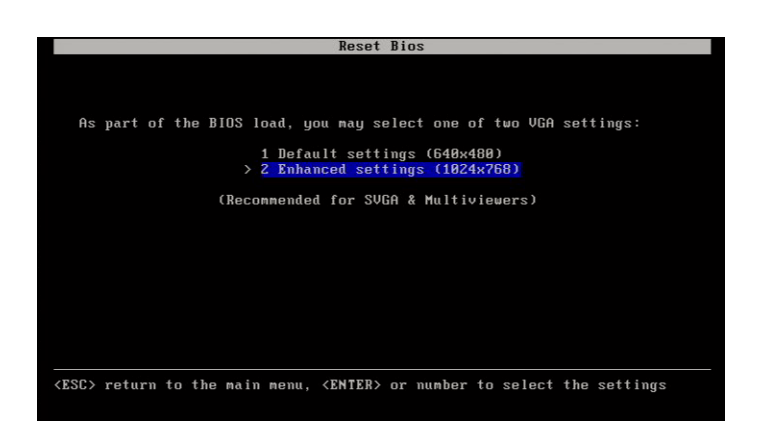

設定が適用されます。

2. 再度 ENTERを押し、リブートします。

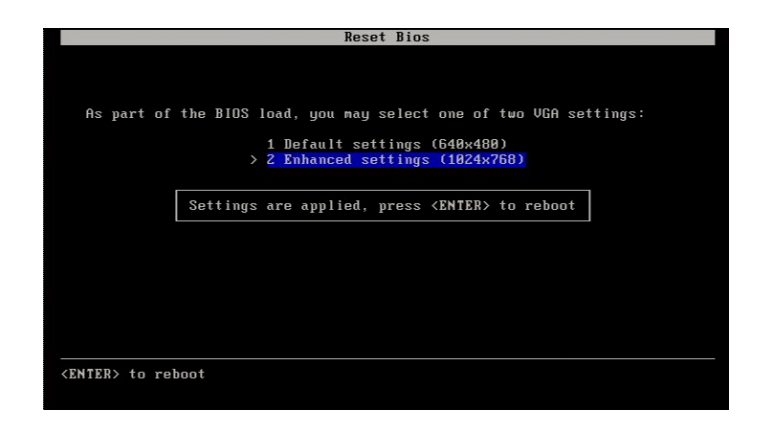

### 3.6. Hardware Maintenanceの実行

Multicam Maintenanceメニューで、HW Maintenanceコマンドを選択して、サーバーの一部のボードを更新できる多 数のツールにアクセスできます。

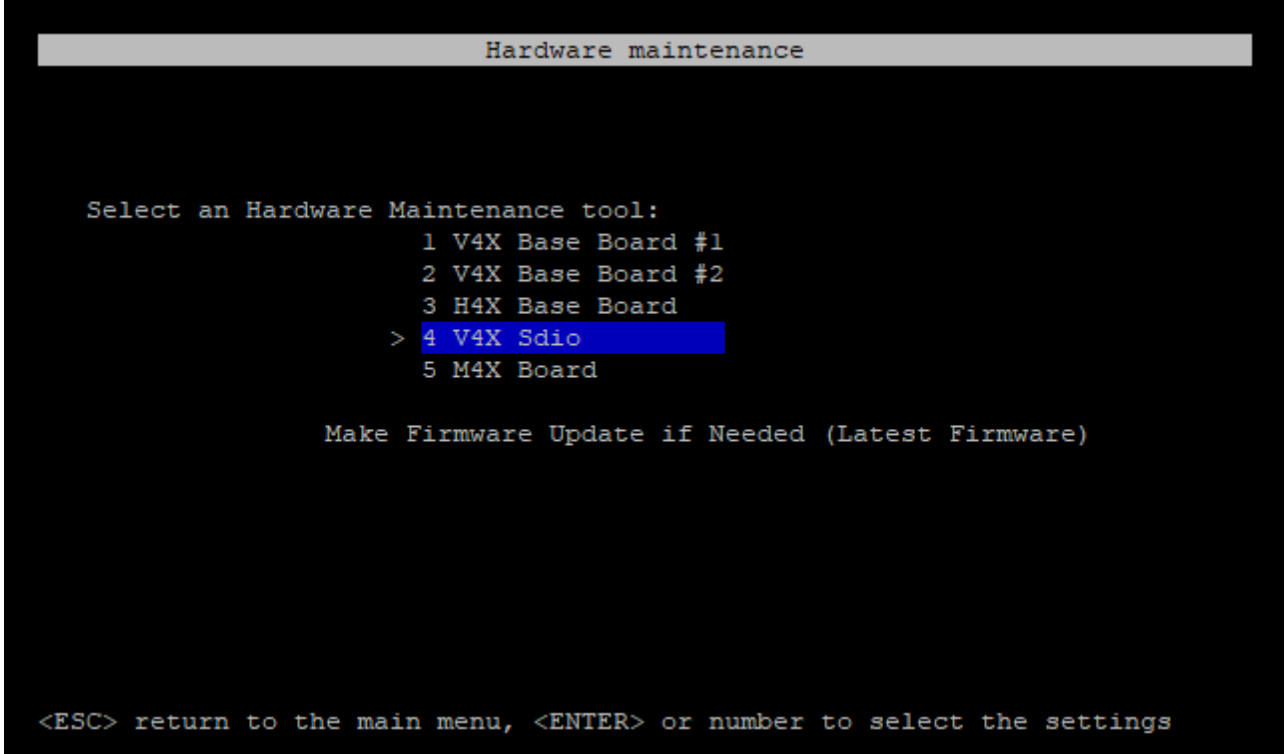

### V4X Base Boardアップデート

### 序文

このツールは、PTPをGenlock ソースとして使用できるように V4Xベースボードを更新するために使用されます。

#### 更新手順

1. V4X Base Board #x を選択し、Enterキーを押します。

V4X Base Reflash画面が表示されます。

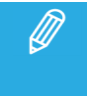

XT-VIA/XS-VIA/XT-GOは、2枚のボードをチェックする必要がありますが、XT4K/XS4Kはボード #1の みをチェックする必要があります。

2. V4X Baseボードの現在の IDを確認します。

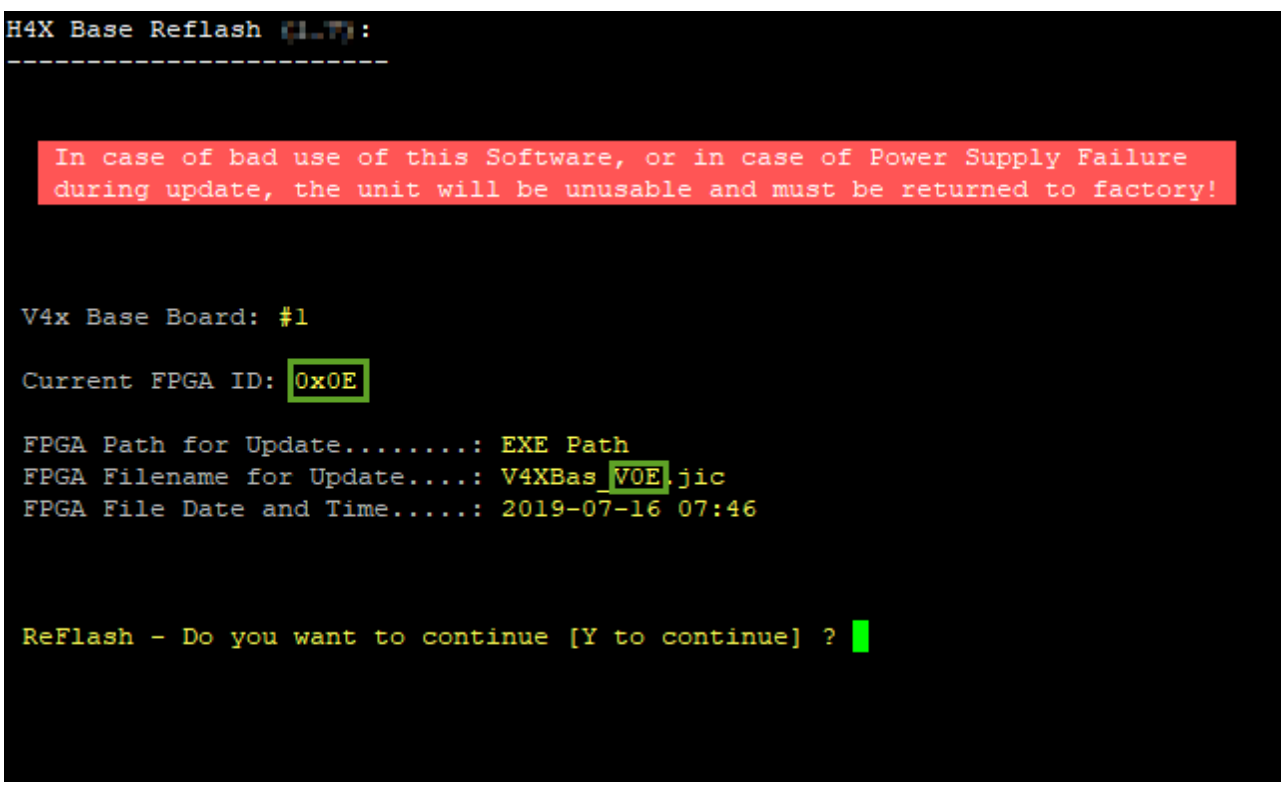

- 〇 使用可能な IDに対応している場合は、更新は不要です。
- 〇 異なる場合は、更新を実行する必要があります。手順 3に進みます。
- 3. 大文字 Yを入力し ENTER を押して更新を開始します。 更新をキャンセルするには、他のキーをを入力しENTER を押します。

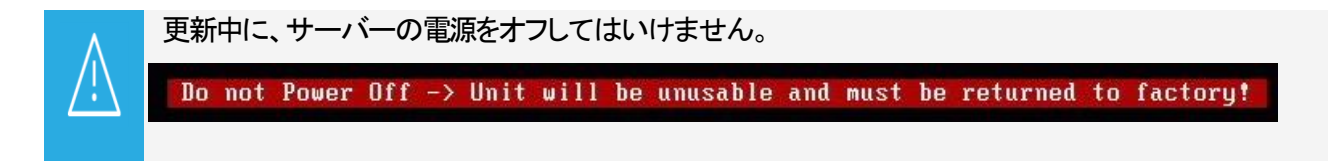

更新が正常に完了すると、Hardware Maintenanceメニューに戻ります。

4. 更新手順を完了するには、サーバーの電源を切り、再度オンします。

### H4X - 4S Boardアップデート

### 序文

このツールは、XNet-Viaを XNet速度として使用できるように H4X-4Sボードを更新するために使用されます。

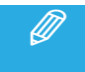

この処理は、XT-VIA / XS-VIA / XT-GO のみに適用されます。

#### 更新手順

- 1. H4X Base Boardを選択し、Enterキーを押します。
- 2. H4X Base Reflash画面で、H4Xベースボードの現在の IDを確認します。
	- 〇 使用可能な IDに対応している場合は、更新は不要です。 〇 異なる場合は、更新を実行する必要があります。 手順 3に進みます。

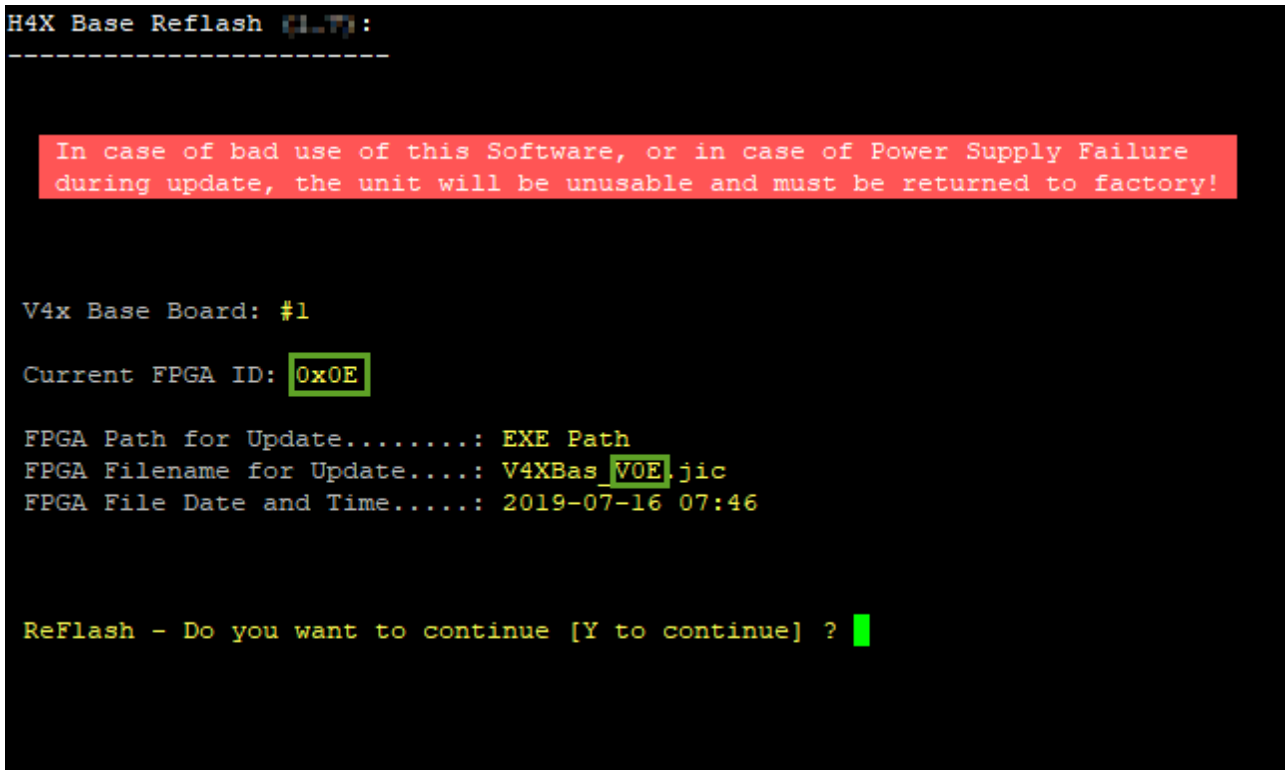

3. 大文字 Yを入力し ENTER を押して更新を開始します。 更新をキャンセルするには、他のキーを入力し ENTER を押します。

 $\triangle$ 更新中に、サーバーの電源をオフしてはいけません。

更新が正常に完了すると、Hardware Maintenanceメニューに戻ります。

4. 更新手順を完了するには、サーバーの電源を切り、再度オンします。

### V4X SDIO Boardアップデート

### 序文

このツールは、V4X SDIOボードを更新するために使用されます。

これは、Multicam 16 以降で XiP で動作するか、特定の 1080p または UHD-4K コンフィグの 59.94hz で XHub-VIA Live IP Configurator を使用できるようにするために必要となる場合があります。

#### 更新手順

- 1. V4X Sdioを選択し、Enterキーを押します。
- 2. V4X SDIO Board Managenent画面で、Kキーを押します。

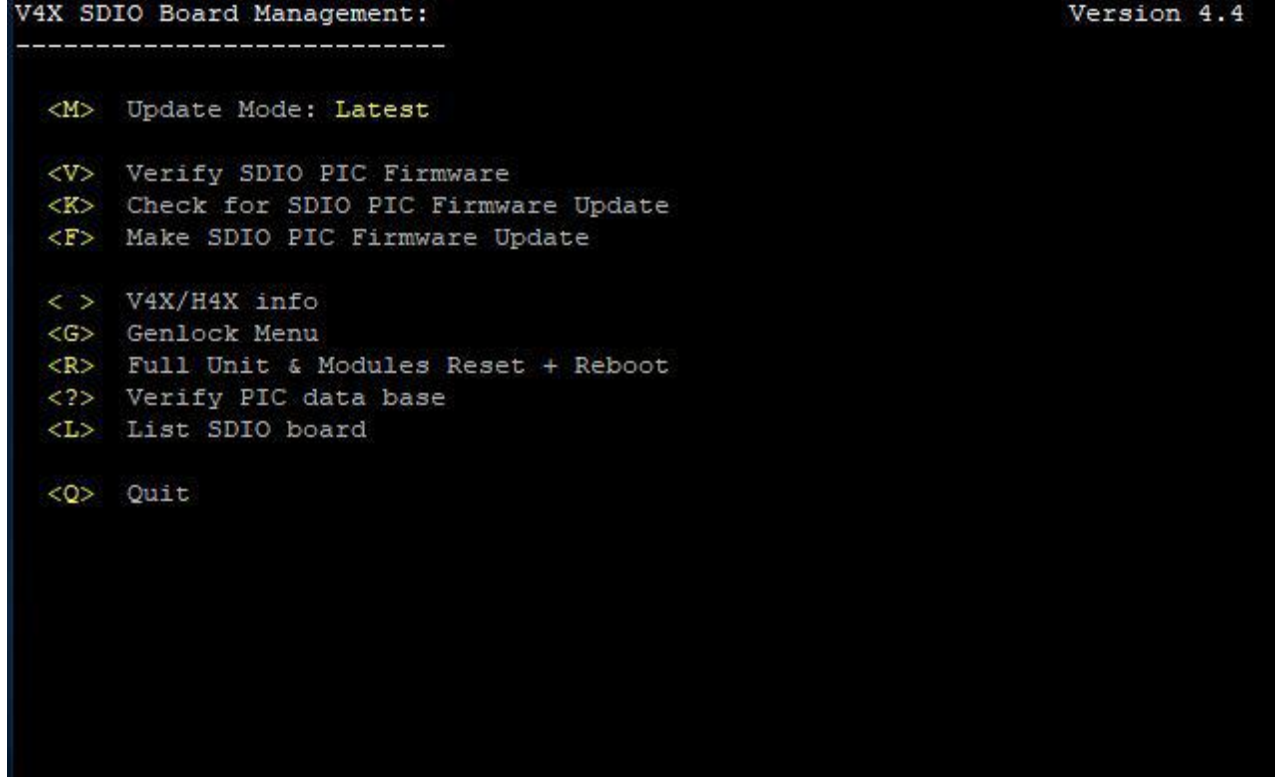

3. Check for SDIO PIC Firmware Update画面で、V4X SDIOボードにアップデートが必要かどうかを確認します。 更新が推奨される場合は、"Need upgrade to xxxx"という警告が表示されます。

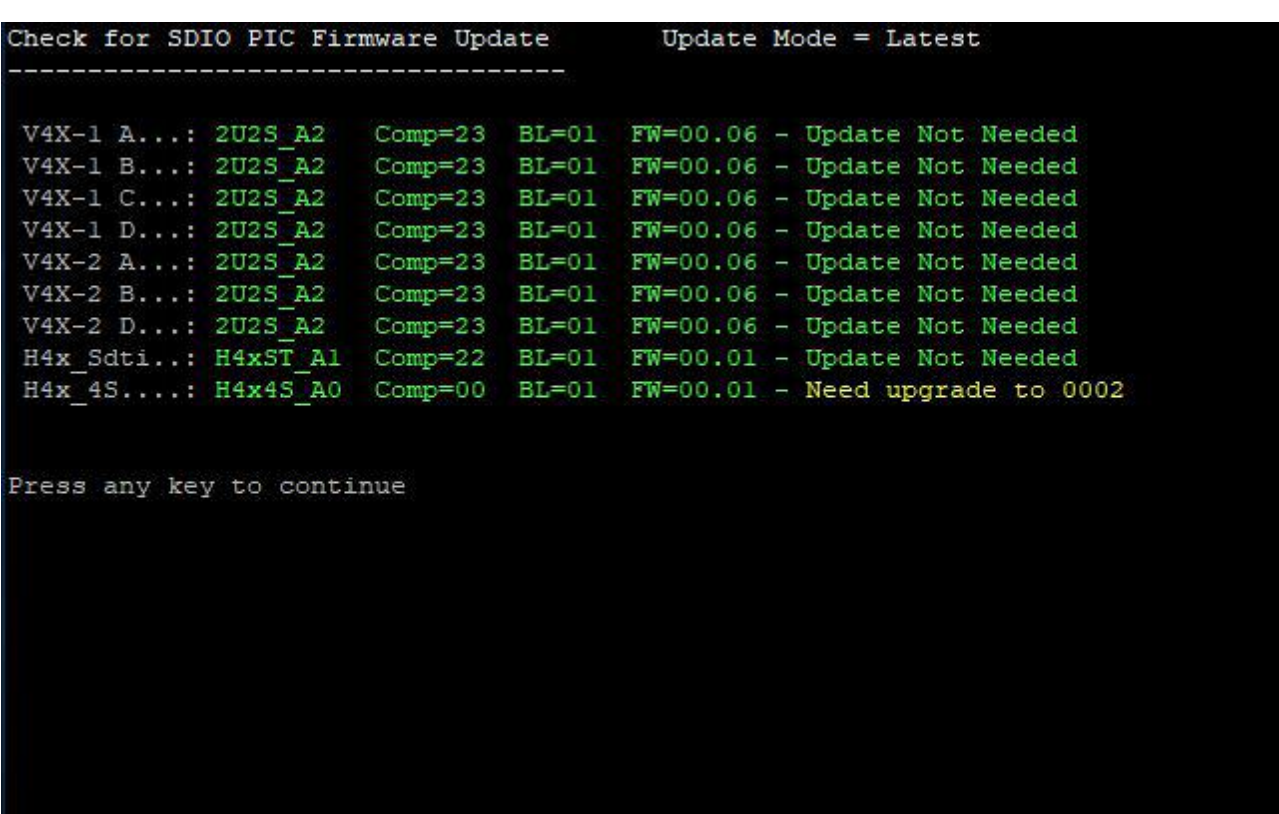

- 4. 任意のキーを押すと、前の画面に戻ります。
- 5. Fキーを押して、更新を開始します。

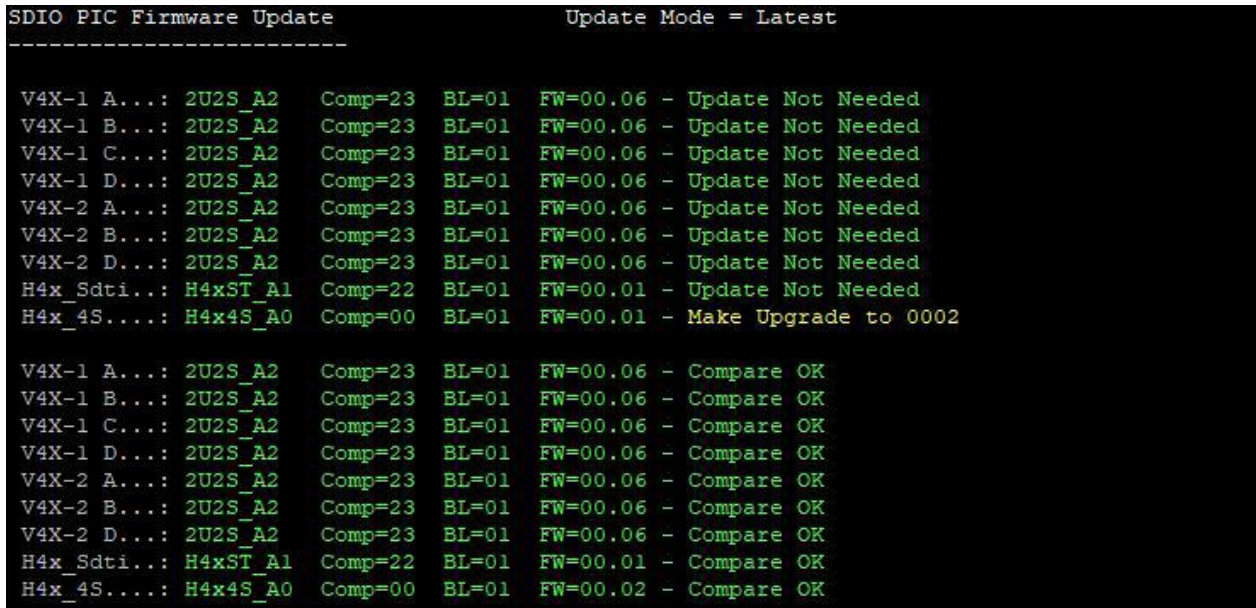

Press any key to continue

- 6. 更新が正常に完了したら、任意のキーを押して前の画面に戻ります。
- 7. 更新手順を完了するには、サーバーの電源を切り、再度オンします。

### M4X Boardアップデート

#### 序文

このツールは、M4X ボードを更新するために使用されます。

これは、VDCP や Odetics などの一部のシリアル コントローラーで必要な奇数パリティと偶数パリティを M4X ボードがサポートできるようにするために必要です。

このアップデートがないと、ボードはパリティなしのみをサポートします。

*<i>᠓* この処理は、XT-VIA/XS-VIA/XT-GO にのみ適用されます。

#### 更新手順

- 1. M4X Board を選択し、Enterキーを押します。
- 2. M4X Base Reflash スクリーン内で、M4X base ボードの現在の ID をチェックします。

○利用可能な ID に対応する場合は更新の必要はありません。 ○異なる場合は、更新を実行する必要があります。

ステップ 3 に進みます。

M4x - Base Reflash ( .014: In case of bad use of this Software, or in case of Power Supply Failure during update, the unit will be unusable and must be returned to factory! M4x Board: Current FPGA ID: 0x01 FPGA Path for Update........: EXE Path FPGA Filename for Update....: M4x 02 jic FPGA File Date and Time.....: 2021-02-04 07:03 ReFlash - Do you want to continue [Y to continue] ?

3. 大文字 Yを入力し ENTER を押して更新を開始します。 更新をキャンセルするには、他のキーを入力し ENTER を押します。

更新中に、サーバーの電源をオフしてはいけません。  $\sqrt{N}$ 

更新が正常に完了すると、Hardware Maintenanceメニューに戻ります。

4. 更新手順を完了するには、サーバーの電源を切り、再度オンします。

# 3.7. Linuxシェルへのアクセス

Multicam Maintenanceメニューで、Exit to shellコマンドを選択すると、Multicam Maintenanceメニューを終了して、 Linuxシェルに戻り、コマンドラインを使用できます。

これは、Linuxコマンドラインを起動するファイル経由で、特定なパラメータをアクティブにできます。 追加情報につきましては、テクニカルサポートにお問い合わせください。

## 3.8. サポート情報の参照

Multicam Maintenanceメニューで、Support contactコマンドを選択すると、EVSビデオサーバーの全てのサポート連 絡先が見られます。

この情報は、古くなっている可能性があります。

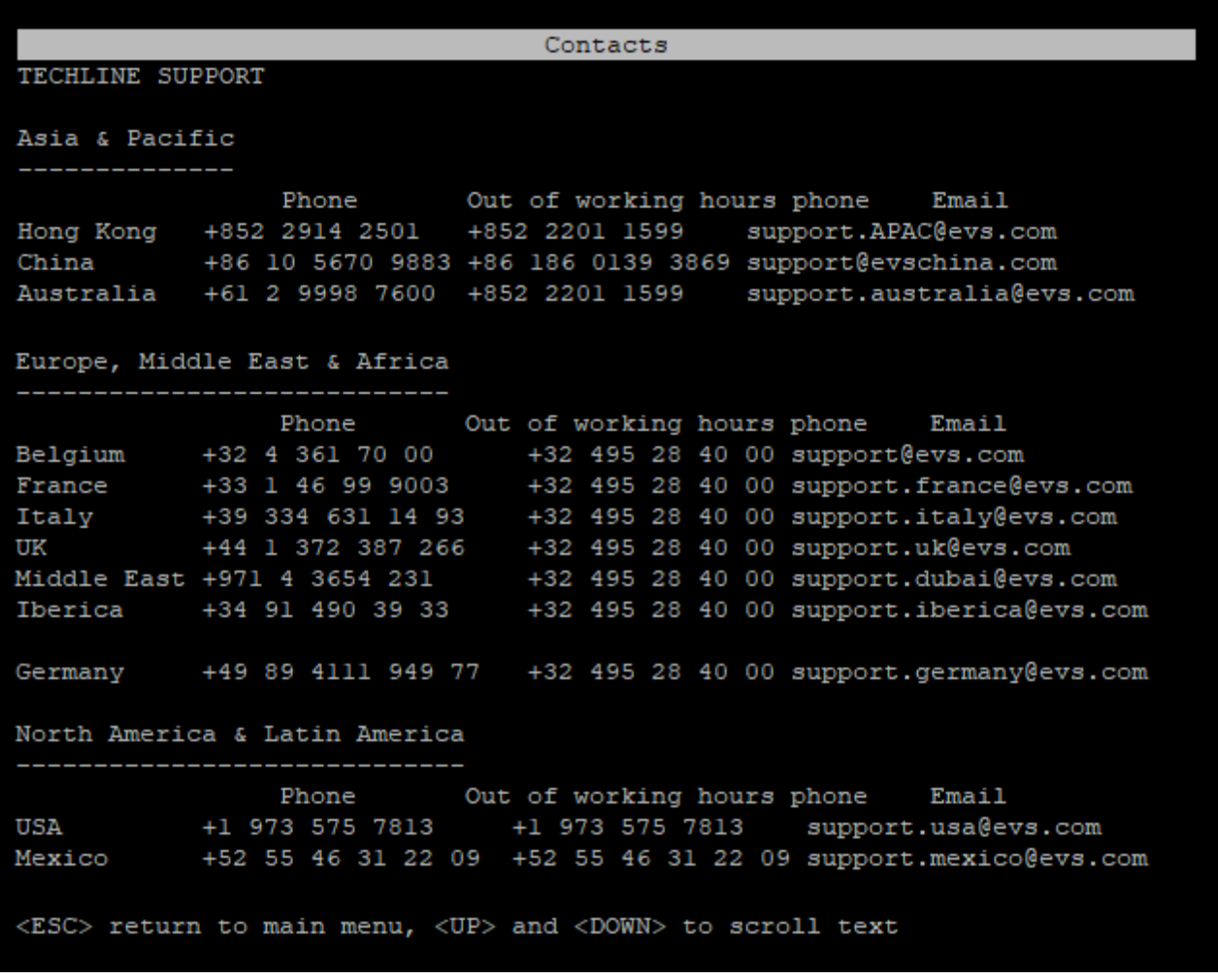

45

# 3.9. ライセンス情報の参照

Multicam Maintenanceメニューで、Licensesコマンドを選択すると、Multicamで使用されている全てのオープンソー スソフトウェアライセンスを見ることができます:

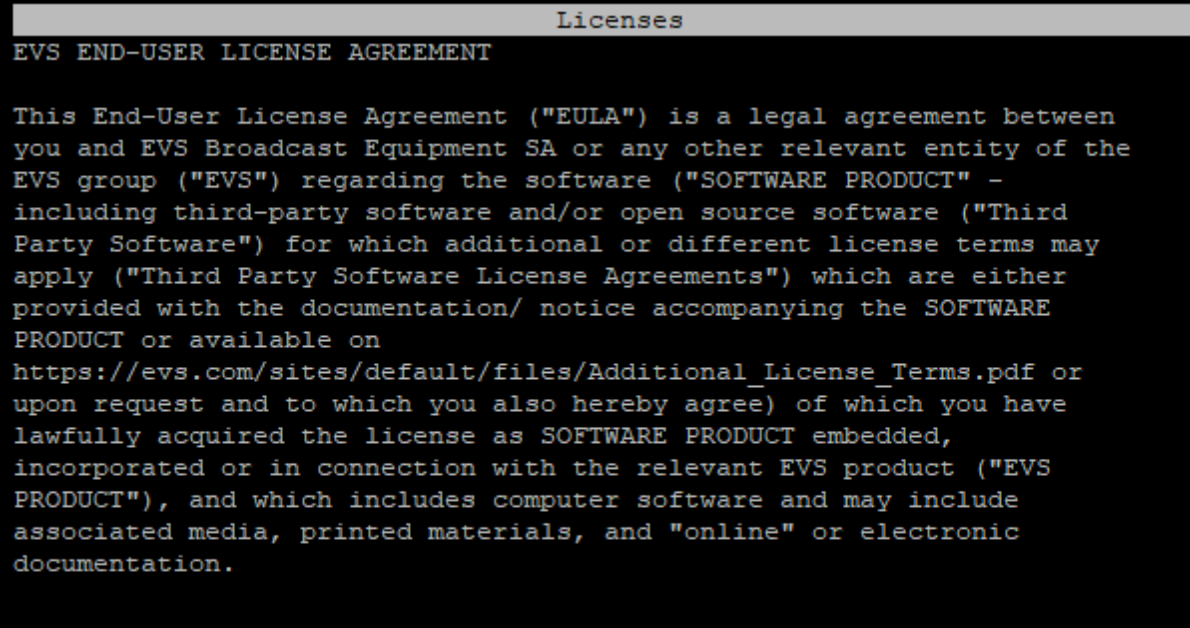

<ESC> return to main menu, <UP> and <DOWN> to scroll text

46

# 3.10. EVSサーバーのシャットダウン

Multicam Maintenanceメニューで、Shutdownコマンドを選択すると、EVSビデオサーバーをシャットダウンします。 System haltedメッセージが表示されたら、サーバーの電源を切ることができます。

Multicam is shutting down, please wait the system to be halted<br>before switching off the system. imount: can't remount /dev/sda2 read-only<br>imount: can't remount /dev/sda2 read-only<br>imount: devtmpfs busy - remounted read-only The system is going down NOW! Sent SIGTERM to all processes<br>Sent SIGTERM to all processes Requesting system halt 324.0566591 System halted.

Multicam INSTALLATION MANUAL Version 20.5 – May 2023

発行年月 2023年 10月 発 行

### 株式会社フォトロン

〒101-0051 東京都千代田区神田神保町1-105 神保町三井ビルディング21階

○C2021.PHOTRON LIMITED,All rights reserved. Printed in Japan.

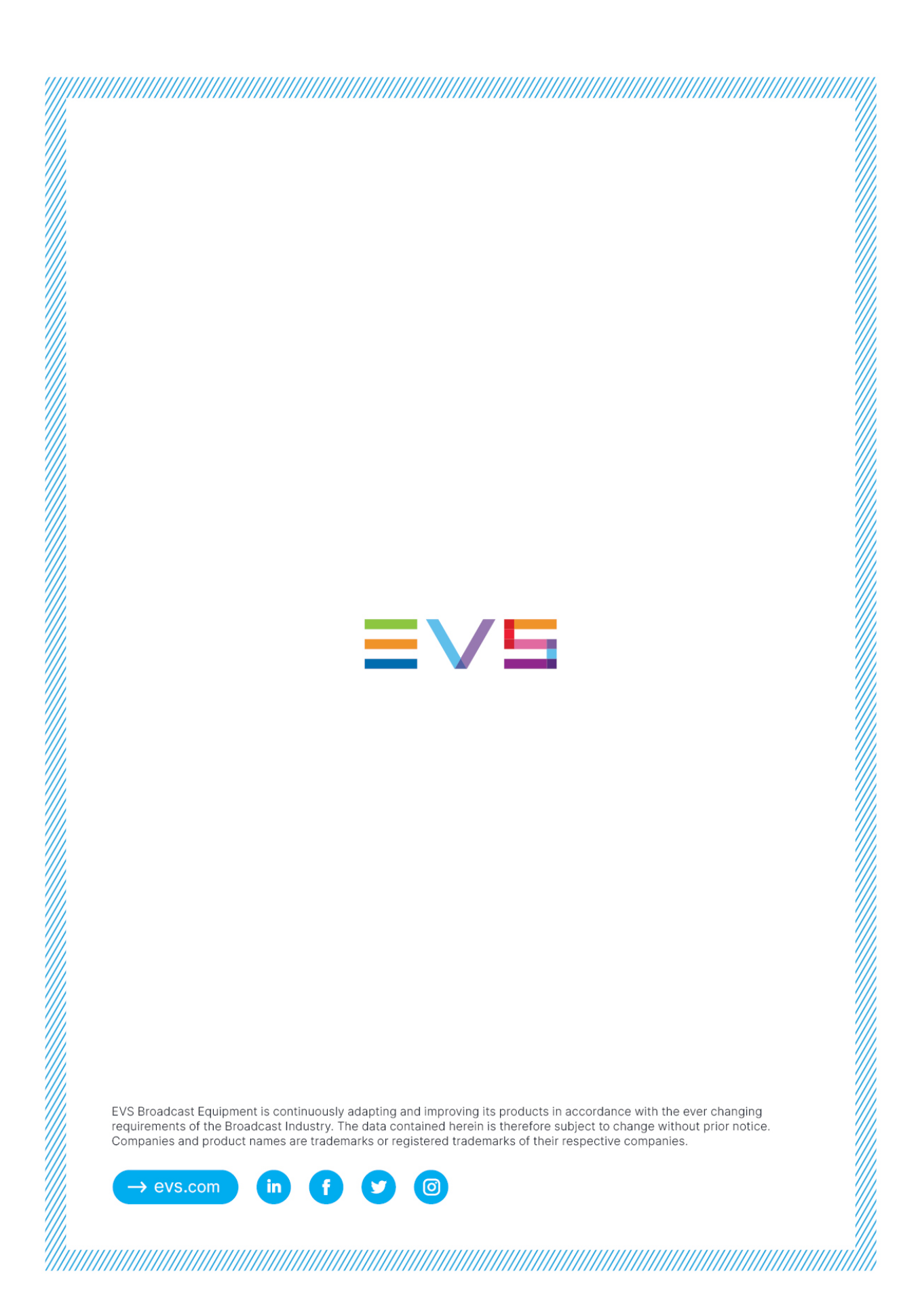